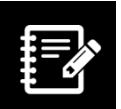

# Searching the ICD-10-CA Infobase

The International Statistical Classification of Diseases and Related Health Problems, 10th Revision, Canada (ICD-10-CA) is a classification available as an infobase. An infobase is a fully indexed electronic database of information (or an electronic book) that allows users to search for information using a powerful search engine and hyperlinks. The search engine used for these products is Folio Views.

The classification includes an alphabetical index and a tabular list. Every word and code is indexed so the search engine can retrieve the appropriate information as requested.

This provides information on how to navigate Folio Views and search the infobase. Additional information can be found in the ICD-10-CA Quick Start Guide in Folio Views.

### Navigating the ICD-10-CA infobase

There are toolbars on the top and bottom of the Folio Views screen. These toolbars provide quick links to key functions. The buttons used for navigating and searching are displayed on the bottom toolbar. A description of the most common buttons appears on the next page.

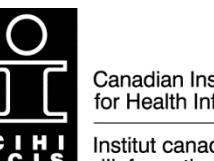

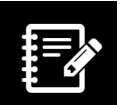

#### **Folio Views toolbar buttons**

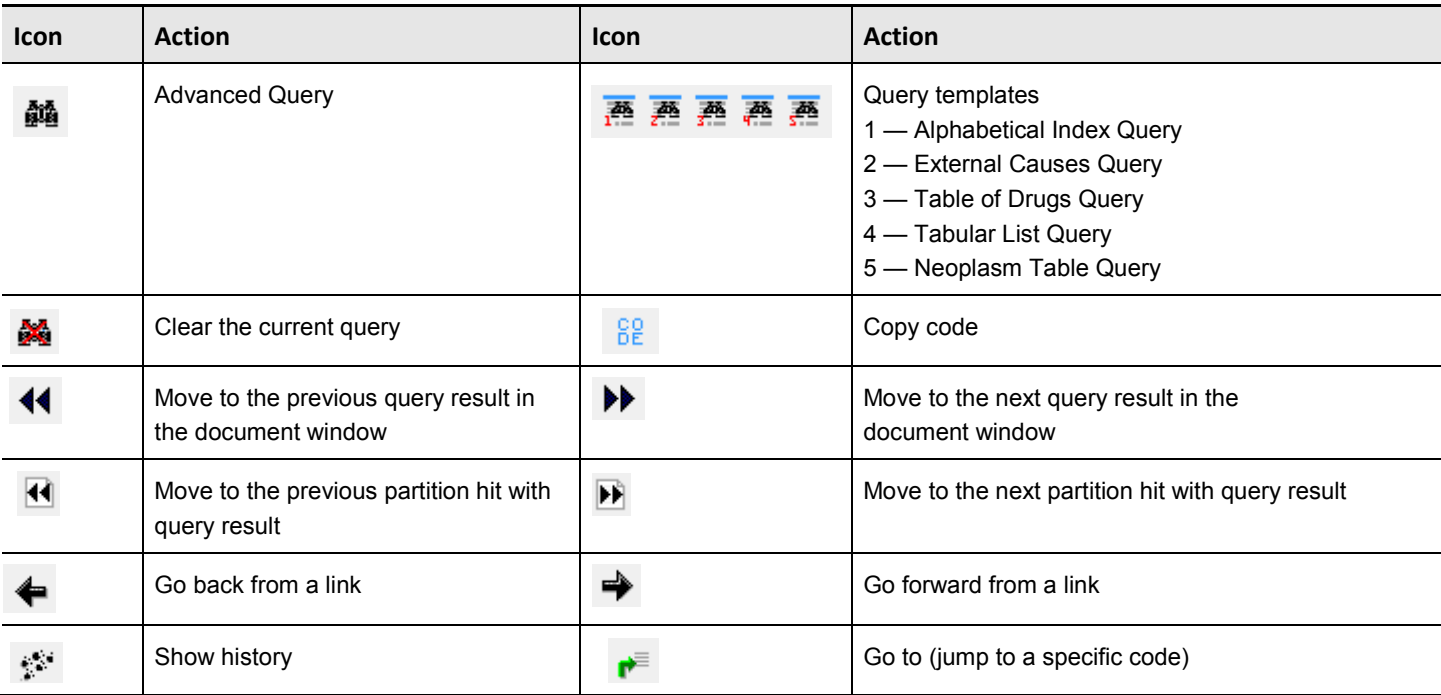

#### Using the Alphabetical Index Query in the ICD-10-CA infobase

As a general rule, CIHI recommends using the Alphabetical Index Query (binocular 1) to search for terms in ICD-10-CA. In ICD-10-CA, the alphabetical index includes many terms, alternative codes, essential and nonessential modifiers, and links that the tabular list does not.

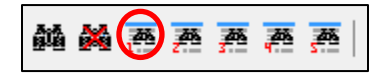

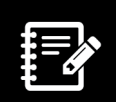

When you click the binocular 1 button you'll open the Alphabetical Index window, which has 3 distinct sections:

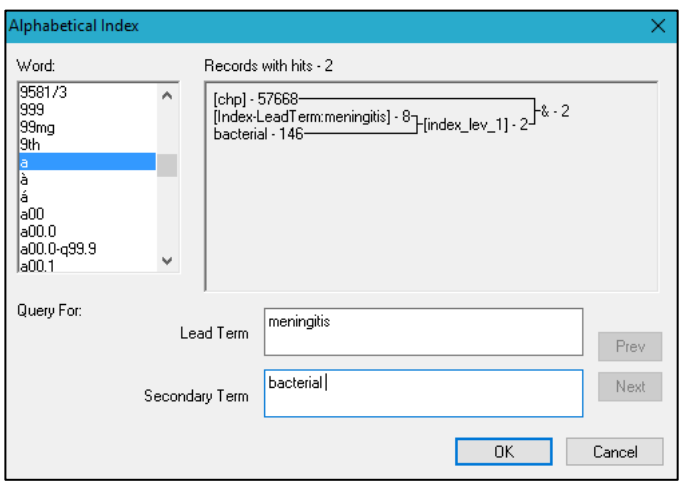

- The Word wheel (top left);
- Records with hits; and
- Query For. This section includes a box for the lead term and a separate box for the secondary term. The lead term is the condition or disease you are searching for, and the secondary term is further qualifying information used to narrow the search. For example (as shown here), for the diagnosis "bacterial meningitis" the lead term is the condition "meningitis" and the secondary term is the further qualifying information "bacterial."

As you start typing in the Query For box, you will see the Word wheel start to move through the terms found in the infobase. You may continue typing the word or select the word from the Word wheel by double-clicking it. As you type your lead term and secondary terms in the appropriate boxes, the Word wheel searches and "Records with hits" tells you how many times the terms appear in this index.

#### Using Advanced Query in the ICD-10-CA infobase

If you have been unsuccessful in finding your term using the Alphabetical Index Query, you can try your search using Advanced Query (the large binocular icon).

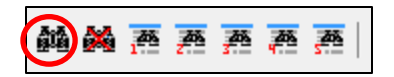

When you click the large binocular icon you'll open the Advanced Query window, which has 3 distinct sections:

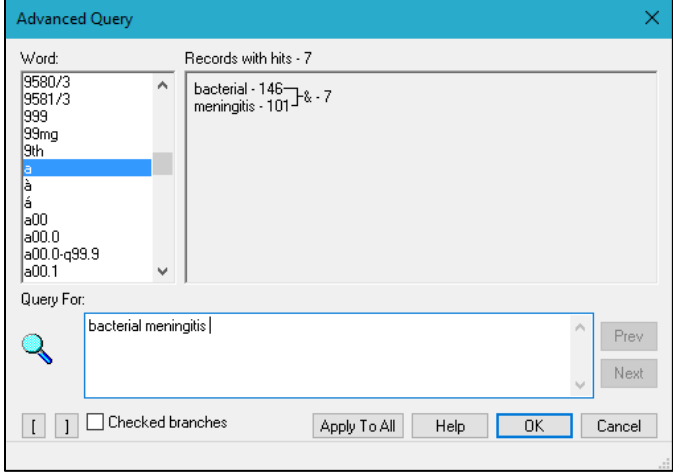

- The Word wheel (top left);
- Records with hits; and
- Query For.

Enter your search term into the Query For section.

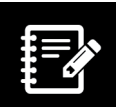

## Using binoculars 2 to 5 in ICD-10-CA

ICD-10-CA has 4 search binoculars available (shown below) in addition to the Alphabetical Index Query (binocular 1). They provide different templates for searching and retrieving information specific to different sections of the classification.

#### **鲍的 医西西西西**

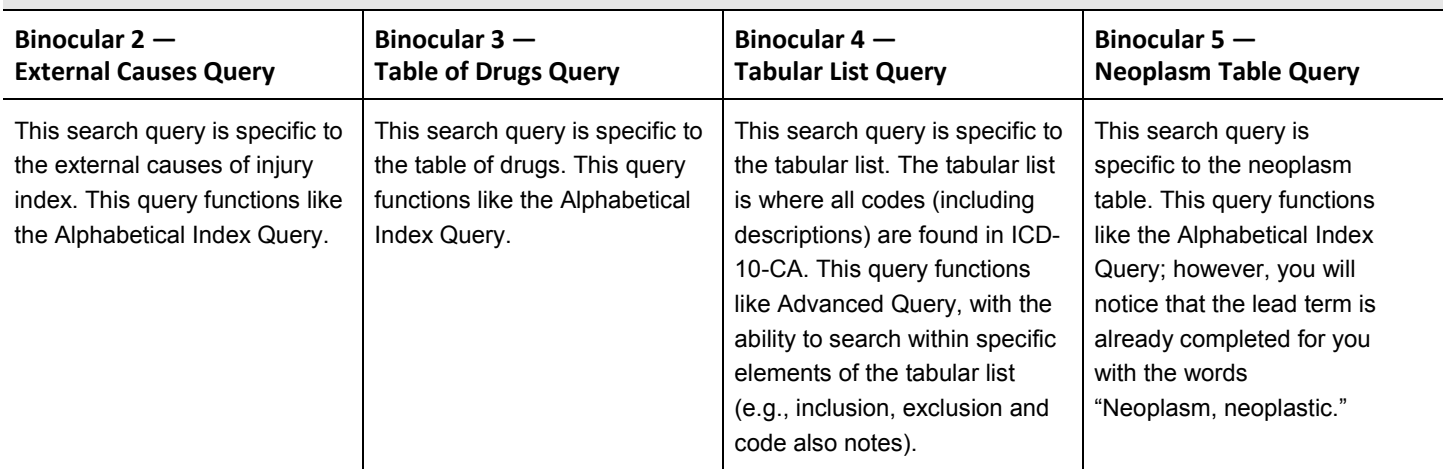

#### Still can't find the code you want?

Browse the table of contents and keep expanding the chapters — it's just like flipping through a book.

Here are a few things to note when you're searching:

- Most of the codes for obstetrical conditions can be found in the alphabetical index under the following lead terms:
	- Pregnancy complicated by
	- Pregnancy management affected by
	- Delivery Cesarean (for) (see also Outcome of delivery)
	- Delivery  $-$  complicated (by)
- Vaginal birth after Cesarean: Try Advanced Query and type "VBAC."
- Normal newborn and delivery: Use Advanced Query and type "outcome delivery" for the mom or "liveborn singleton" for the baby.

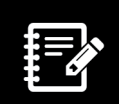

- Syndromes: Type the syndrome name as the lead term. If your result is 0 hits, watch the Word wheel to see if alternate spellings for the syndrome name appear and double-click them. You may also enter "syndrome" as the lead term and the actual name of the syndrome as the secondary term.
- When there are no hits, try leaving the lead term field blank and entering your search term in the secondary term field.
- Curious about all of the terms that lead to a certain code? Search the alphabetical index by entering the code with punctuation into the secondary term field.